# **GREAT FALLS HOOPS – COACH LOGIN**

**(HTTP://WWW.GFHOOPS.COM)**

The site was designed to do the following:

- 1) Communicate with players and their families
- 2) Make it easier on Coaches and League Officials to update information
- 3) Track the players (administratively and performance wise)
- 4) Enhance the league and the experience the players and families have

Any comments (good, bad, other) should come to Greg Potteiger. Any problems (bugs, or issues) will be fixed quickly. Any ideas for enhancements will be evaluated and considered. Email is usually the best way to get a hold of me greg@bowwave.com

As coaches, we want you to:

- a) Encourage the use of the site
- b) Use the site along with your other communication methods (email, phone etc.) to keep your team up to date
- c) Keep your game results up to date
- d) Provide your end of year player evaluations

### GETTING THERE

The URL you can use to get to the site: www.gfhoops.com

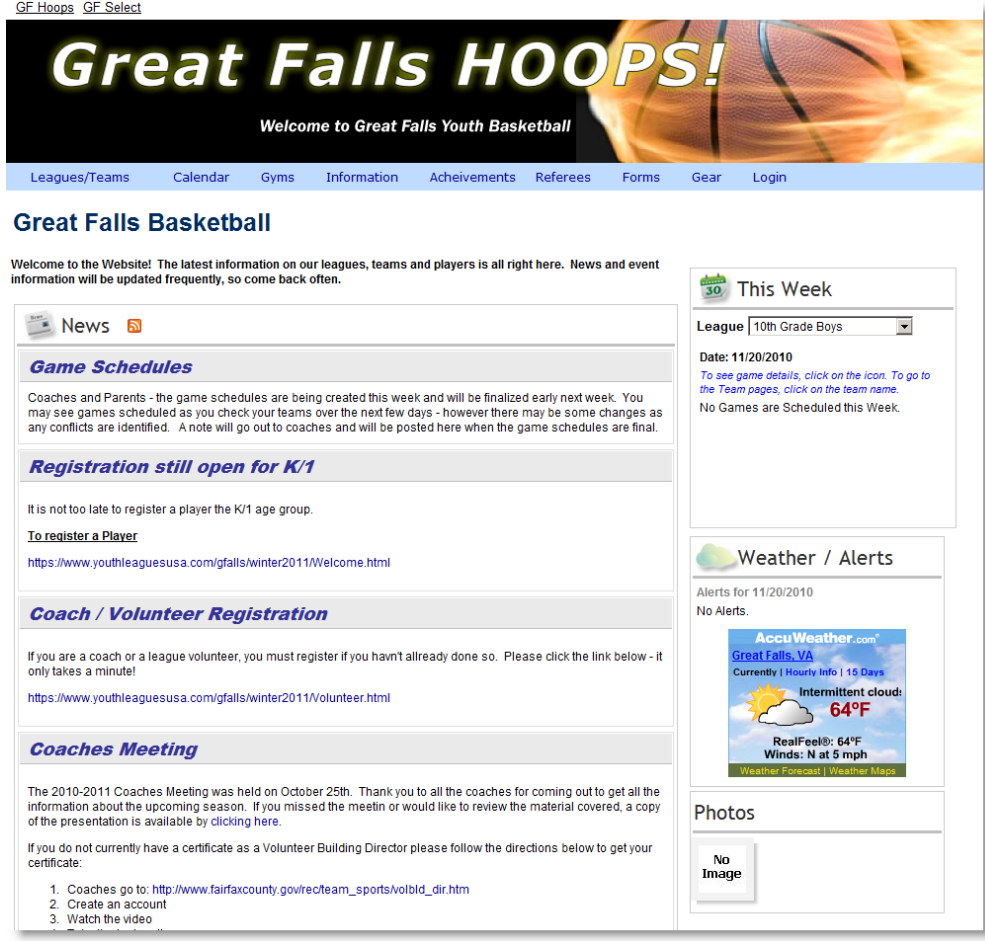

# COACH LOGIN

IMPORTANT – Logins are tied to the area of the site you are in, *so if you are a Select coach go to the baseball area of the site first*. If you try to login while you are not in the proper section of the site it will not grant you access.

Click the Login Link on the Menu Bar

# **Coach and Administrator Login**

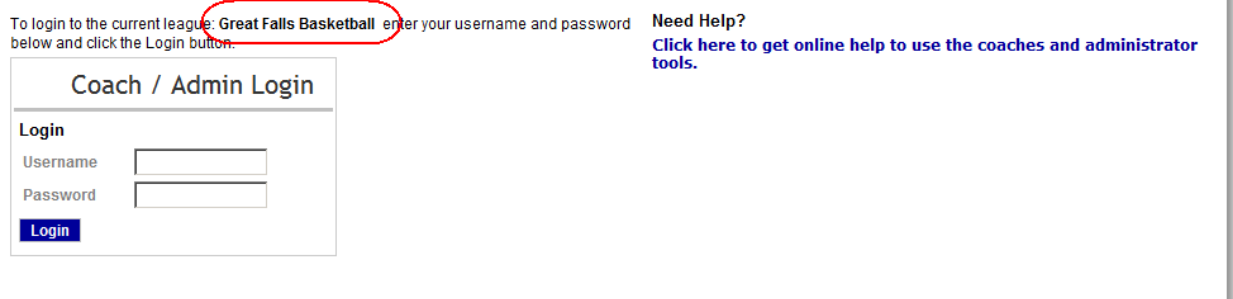

You will then be prompted to enter your username and password which will be provided for you. If you don't know it, contact me at **greg@bowwave.com**. Click "Login" to login to the site

After you login you will see your name at the top that shows that you have been logged in and you will see the Coaches option on the menu bar.

NOTE: If you are also an administrator you will also see other options as well.

#### COACH'S MANAGEMENT PAGE

#### Click on the Coaches Menu Selection

# **Coaches Home Page**

If you have coached more than one team, use the selector below to select the team you wish to work with. Select Team 5th Grade Girls - G5-Potteiger Schedule (download to calendar) Roster To see more about a player, click on the player's name. Show Practices To see game details click on the game icon. Player **Result** Teams Chloe B G5-Potteiger @ G5-Weber  $\overline{\phantom{0}}$ Mallory L (Dec 5 12:20 PM Great Falls Kelly M Elementary) Katie M G5-Potteiger @ G5-Carniol tarra o (Dec 12 1:30 PM Great Falls Elementary) Karlye P G5-Potteiger @ G5-Lailas<br>(Dec 19 1:30 PM Great Falls Emelia P Katherine S Elementary) G5-Weber @ G5-Potteiger<br>(Jan 9 12:20 PM Great Falls Elementary) G5-Carniol @ G5-Potteiger (Jan 16 1:30 PM Great Falls Elementary) G5-Lailas @ G5-Potteiger (Jan 23 1:30 PM Great Falls Elementary) G5-Potteiger @ G5-Weber (download to Excel) Perform Player Evaluations News and Events Email SMS This section allows you to create blog entries for your team's "Team Page". To create a new entry, click on "Add New Item". News Queue<sup>-</sup> Title Added Expires Type Order **Status** Edit

Some of you may have more than one team. If that is the case, select the team that you want to manage in the drop down list at the upper left hand corner of the screen.

## UPDATING NEWS – CREATING A BLOG ITEM

Scroll down to the bottom of the coach's page and there is a tab called News and Events. On that tab, click on Add New Item. Enter the Title and the body of your article, select the type of news (General or Event) and whether it is live, archived or in development.

If you are writing a very large article, but you only want a short synopsis on the team page with a link to the rest, click on the "Show Synopsis with Link" radio button. When this is selected a second text area is shown where you can enter the synopsis that will be shown to users with a link to the full article.

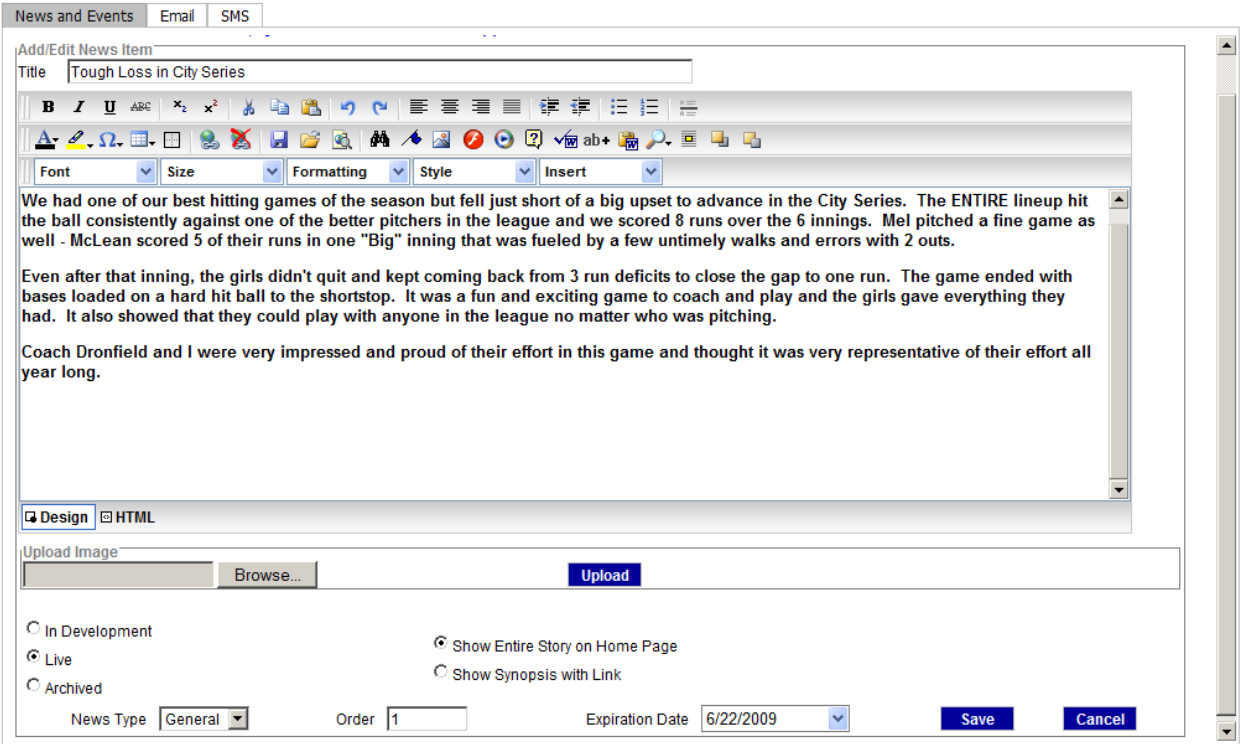

- Live items will be shown to people, In Development or Archived items are not shown.
- You can use the Order field to determine whether you want the article at the top or bottom of your list.
- You can use the expiration date to allow the news to stop being shown as of a certain date.
- Once a news item is saved, you can click on the Edit button in the List to go back and edit it. Also once it is saved, you can upload a picture that you want displayed with the article.
- When you create a news article / blog for your team it is always a good idea to look at it from the Team Page so that you can see exactly how it will look to others.
- I recommend against cutting and pasting text from word since it will have hidden text and tags that can cause issues in html.
- If you are cutting and pasting from another source, I recommend first pasting it in Notepad and then cutting and pasting it into the window here on the site. This converts it to plain text.
- If you are familiar with HTML, you can use the HTML view to see and update your blog posts how you see fit, otherwise you can use the included tool to use color, bold etc.
- Once you have initially saved a post you can also upload a picture to the post.

#### SENDING OUT EMAILS

You can use the system to send emails to your team as well. By going to the email tab, the system will show the email addresses that for your players. You can then enter a message and click send. The email will be sent to the list shown in the address box.

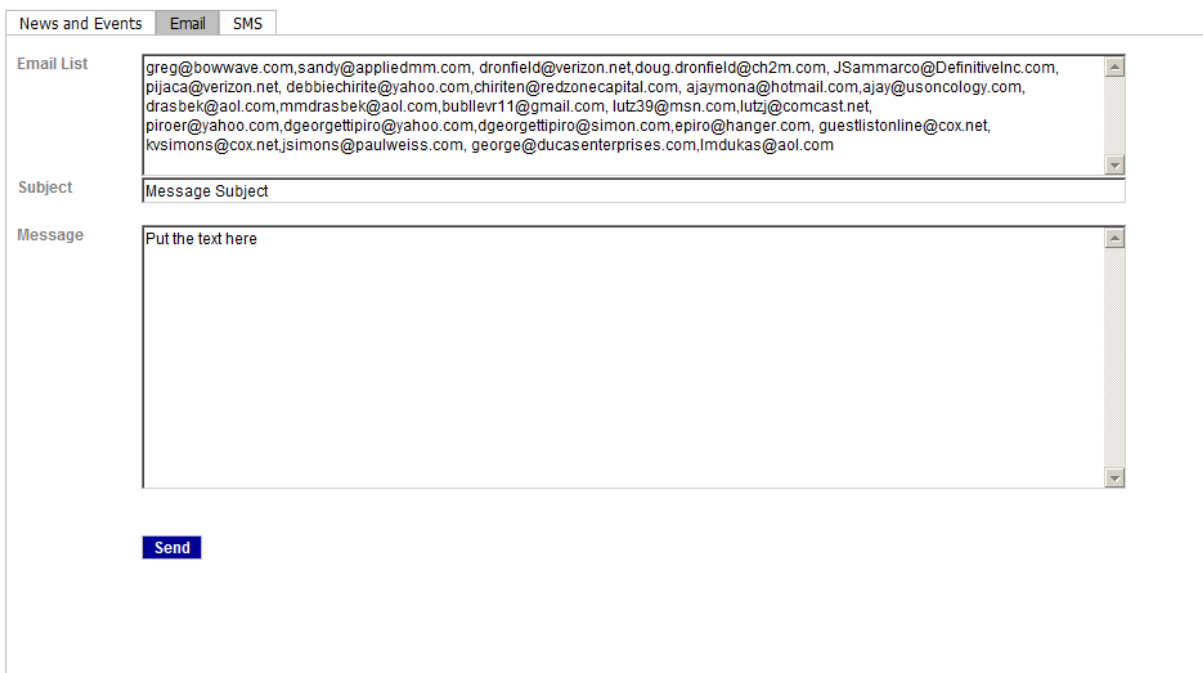

The address box is populated from the player profiles that are stored in the system. These can be updated by the players and should be up to date with registration information. You can edit the email list (ie. add or remove addresses) if you want before sending the email out. Separate any email addresses with a comma.

You could also use this function to get the list of emails for your team to use in your regular email program.

## SENDING OUT SMS MESSAGES

You can use the system to send text to your team as well. By going to the SMS tab, the system will show the SMS addresses that for your players. You can then enter a message and click send. The text will be sent to the list shown in the address box. *To use this feature, you would need to gather the SMS phone and carrier information and update each player using the player profiles. (This is not automatically collected during registration).*

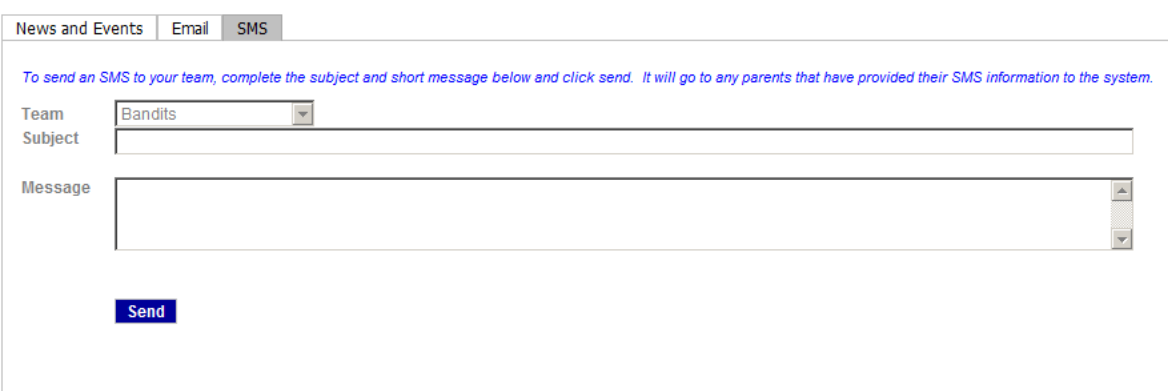

#### GAME MANAGEMENT

# *It is the winning coach's responsibility to update your game score within 24 hours of game completion.*

Your schedule is shown on your team page.

To work with a game, click on the basketball icon. This will show you the same Game page that your team can see from the team page. As a logged in coach you will see an update link below the "Game Info" Box.

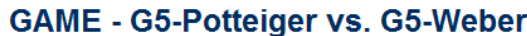

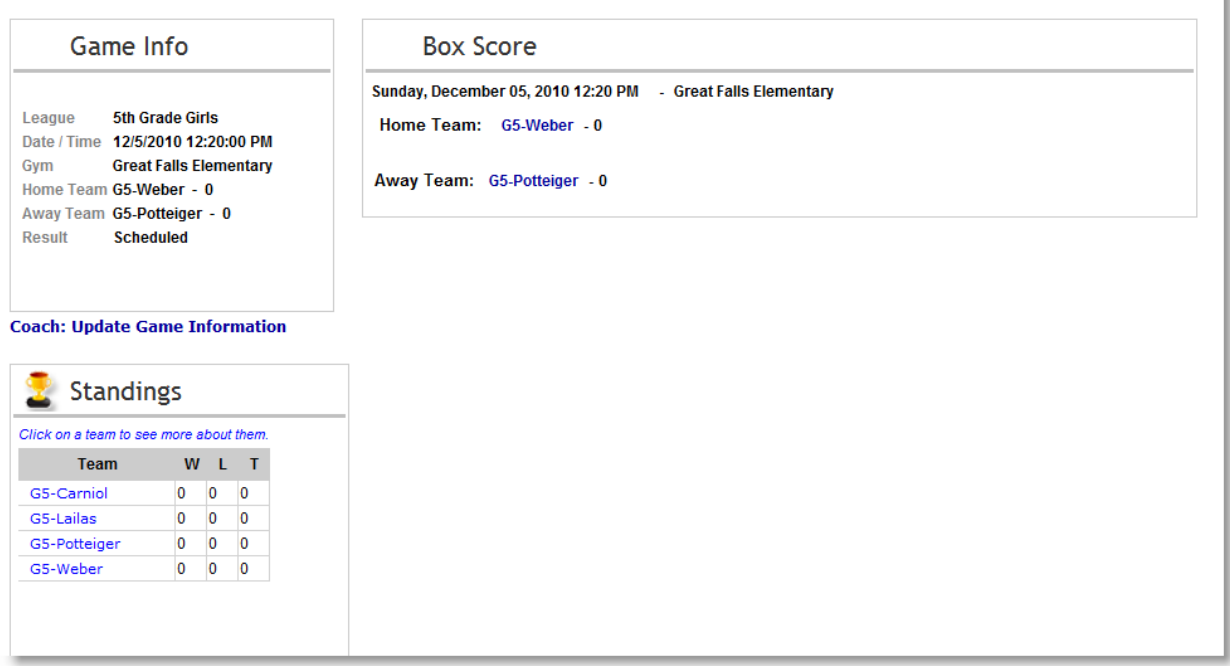

Click on that link to be taken to the game update page.

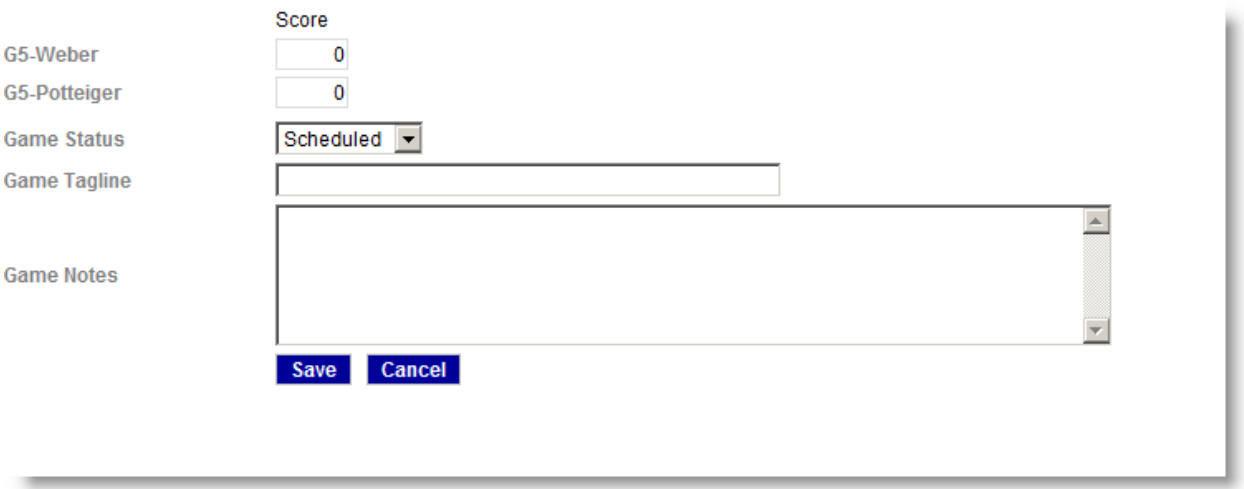

First update the results of the game (i.e. Score) and make sure you make the Game Status = "Completed" then Click "SAVE". The results will immediately show up on your schedules and standings.

# TEAM PAGE

Your players and fans can visit your team web page by going to the Leagues/ Teams menu item and selecting your team.

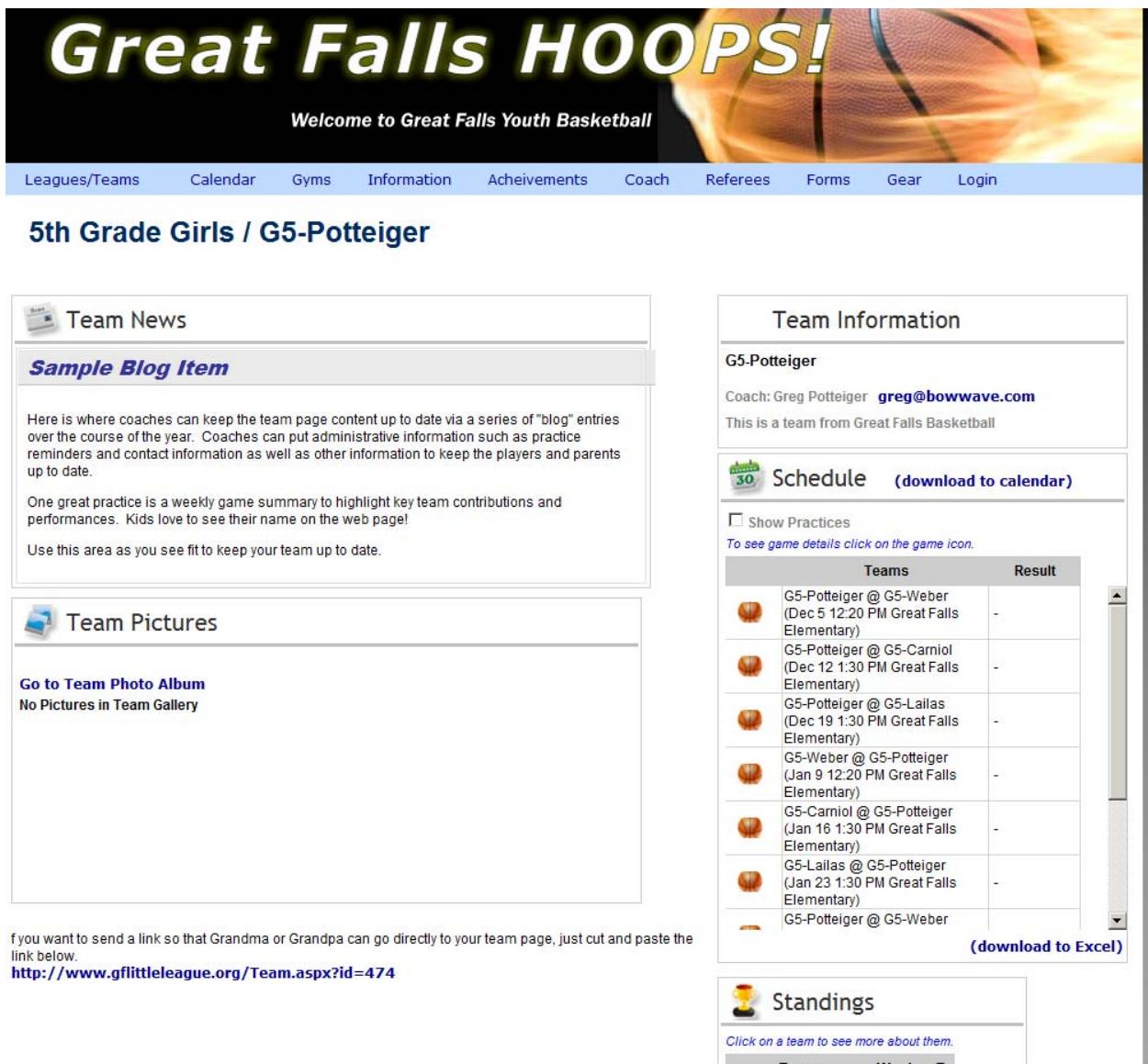

#### CALENDAR

The Calendar Page shows a calendar of all the scheduled games and practices. As a coach you have the ability to create events (practices) on the schedule. You can also download your schedule for import into outlook or other calendar tools.

You can view the calendar without logging in, but must be logged in to add or update events.

To view the items you wish use the filter at the top of the page. You can select one or more teams to view on the calendar.

k

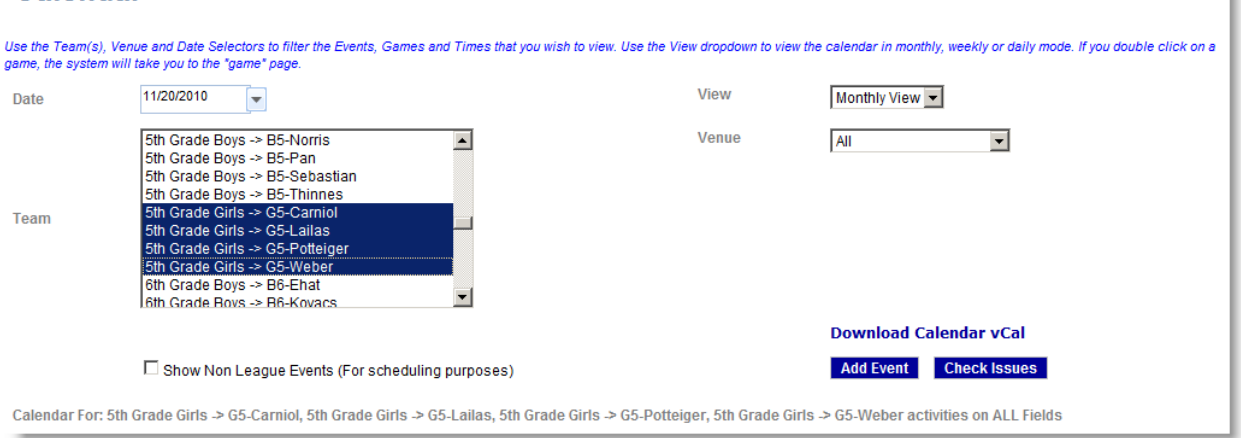

To enter a new event, click on "Add Event" (Remember you must be logged in to see this option).

# **Calendar**

# **Calendar**

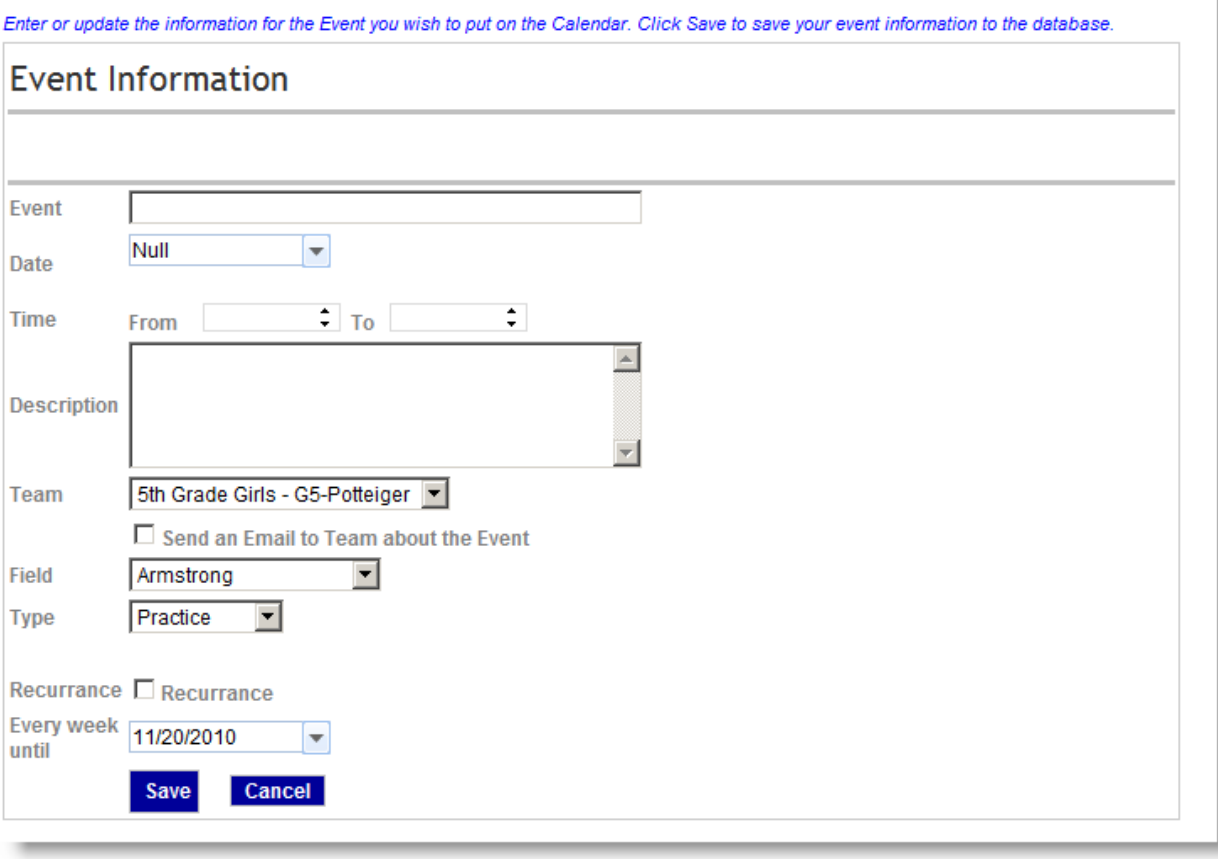

One thing to note – please make sure you double check the times you enter that they are correct. It is easy to put in 5:00 AM when you mean 5:00 PM.

You can also designate to have an email go out to your team if the event is being created by clicking the checkbox shown.